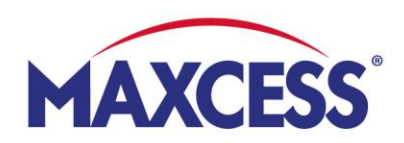

# **MyMaxcess Guida rapida all'avvio**

### **1. Registrazione**

- Pagina di accesso: **www.MyMaxcess.eu** Scegli la tua valuta: EUR o GBP
- Ti sei già registrato a Webshop? Allora fai il login sul lato sinistro.

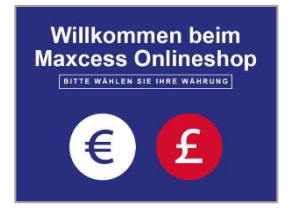

• Vuoi registrarti per la prima volta? Allora riempi i campi sulla destra e premi "Invia"

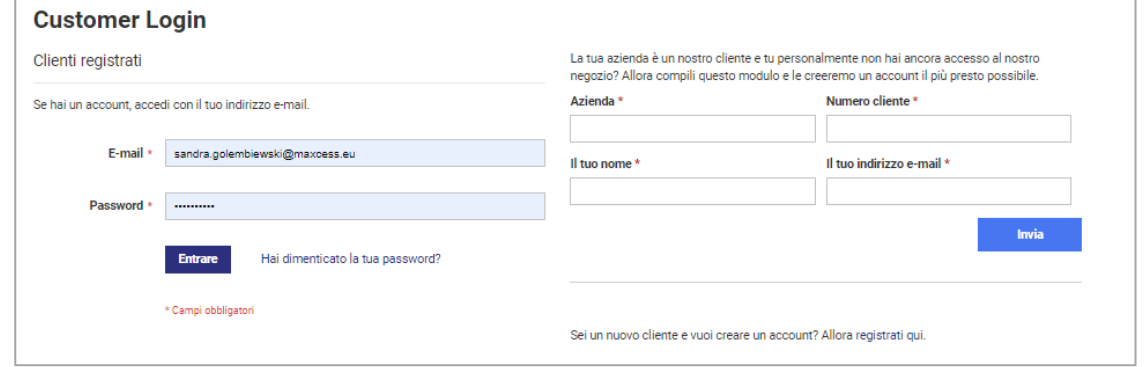

## **2. Gestire i dati del profilo e gli ordini**

- Seleziona la tua lingua in alto a destra (bandiera)
- Sotto "My account" puoi visualizzare e modificare i dati del tuo profilo
- Puoi contattarci sotto Persona di contatto
- Puoi trovare la cronologia degli ordini sotto "Dati dell'ordine", qui puoi anche scaricare tutte le ricevute o riordinare velocemente gli articoli
- È possibile effettuare ordini rapidi tramite upload di un file CSV
- Puoi vedere le tue condizioni sotto Condizioni d'ordine
- Puoi memorizzare gli indirizzi di consegna nella Rubrica

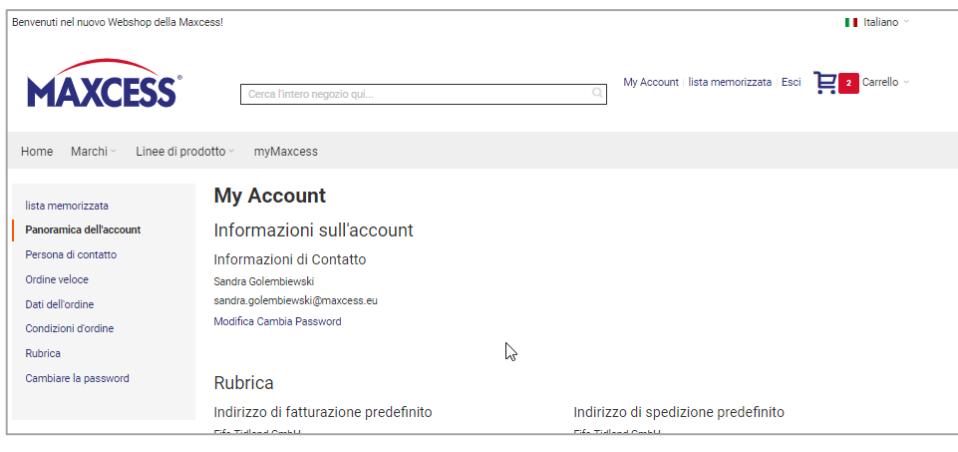

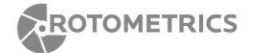

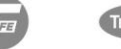

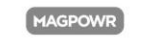

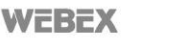

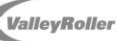

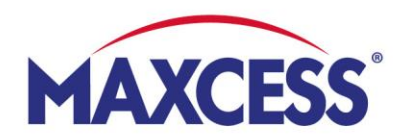

#### **3. Comprare prodotti online**

• **Naviga** verso i tuoi prodotti cliccando sulla rispettiva marca (Fife, Tidland, MAGPOWR), sfoglia tutte le linee di prodotti o usa la barra di ricerca.

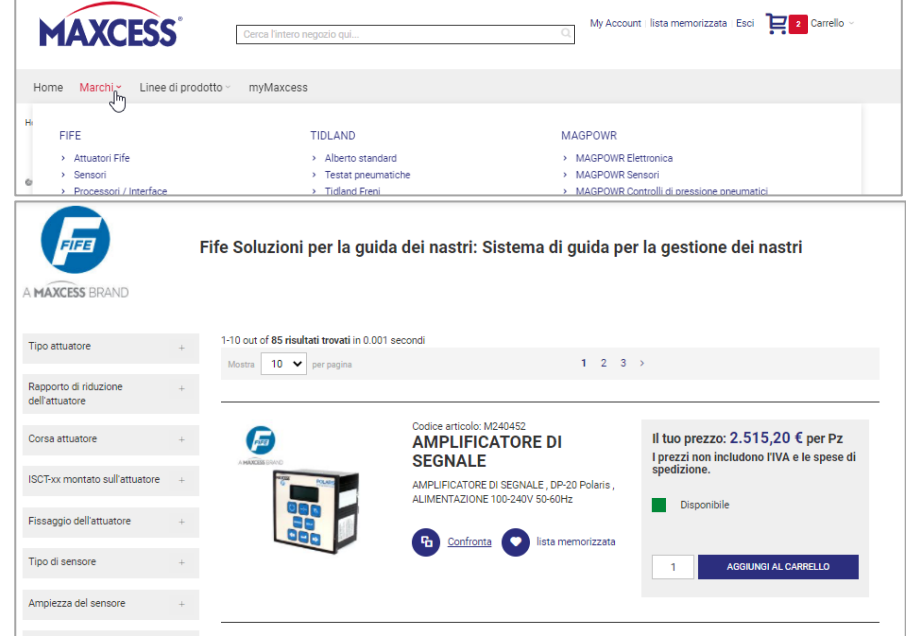

#### • **Aggiungere prodotti al carrello**

Per farlo, premere il campo "AGGIUNGI AL CARRELLO". I prodotti che hai selezionato appaiono nell'icona del carrello (in alto a destra). Puoi ancora regolare la quantità nel carrello e aggiungere come anche rimuovere prodotti dal carrello.

#### • **Procedere alla cassa**

Quando sei pronto, premi la casella "Procedi al Checkout" e seleziona il tuo indirizzo di spedizione sulla sinistra. Poi compila la colonna grigia a destra, conferma i termini e condizioni generali e premi "COMPRARE". Riceverai una conferma di ricezione e una conferma dell'ordine dopo l'elaborazione dello stesso.

#### • **Ricevere un preventivo**

Se preferisci ricevere prima un preventivo per i tuoi articoli dal carrello, spunta "Sì" nella colonna grigia a destra e premi "RICHIESTA DI PREVENTIVO". Ti invieremo l'offerta immediatamente.

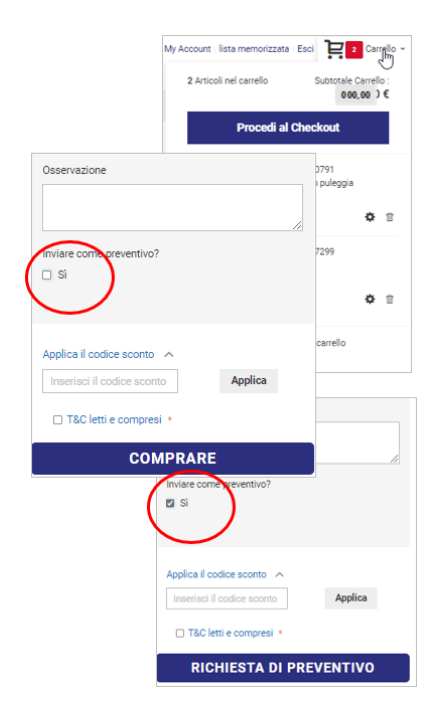